### **Função do Servidor de Streaming**

Quando existem muitos usuários acessando remotamente uma câmera para realizar a visualização ao vivo ou fazer gerenciamento, é possível adicionar um Servidor de Streaming de Vídeo e obter o fluxo de dados do vídeo a partir deste servidor. Por exemplo, a Mini Câmera permite apenas o acesso simultâneo de seis clientes em unicast. Desta maneira, o acesso será feito no PC em que estiver instalado o Servidor de Vídeo e, somente este receberá o stream da câmera. Isto irá ocasionar a diminuição da carga de acesso à câmera. Todo PC que tiver o Software HMS instalado, poderá acessar o Servidor de Vídeo e obter a imagem da câmera a partir dele.

#### **Acesso simultâneos:**

**Mini Câmera:** 6 acessos simultâneos

NVR e DVR: 128 acessos

**Servidor de Streaming de vídeo:** permite 200 canais (2M) de acesso simultâneo (um canal para cada usuário).

#### **Notas:**

1 - Caso haja um Servidor de Streaming acessando o stream de vídeo de um NVR com 8 canais (câmeras), isto irá reduzir o acesso simultâneo para a penas 25 clientes (200 /  $8 = 25$ );

2 - O Software HMS permite adicionar até 16 servidores de stream (fluxo) com encaminhamento máximo de 200 canais (2M).

## **Criando um Servidor de Streaming**

#### **Observações:**

1 - Será necessário instalar o recurso Stream Media Server. Caso já esteja utilizando o Software HMS (Client e Storage Server) mas, não tenha instalado o pacote do Stream Media Server, será necessário realizar novamente a instalação completa do Software HMS. Para isso, fechar o Software HMS e, em seguida, dar um duplo clique no ícone do programa DMS. exe para entrar na tela do assistente de instalação. Repetir os passos do item 2.8 Instalação do Software.

**Importante:** antes de fazer a instalação, realizar um backup das configurações já existentes.

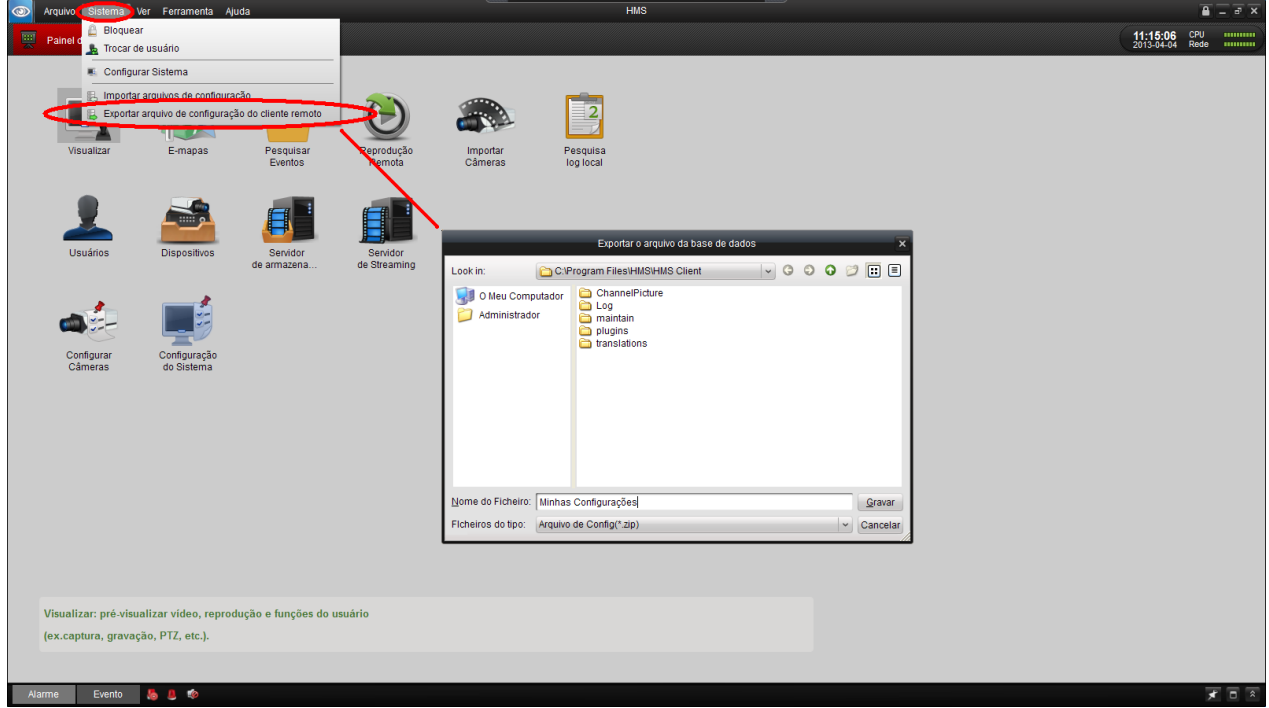

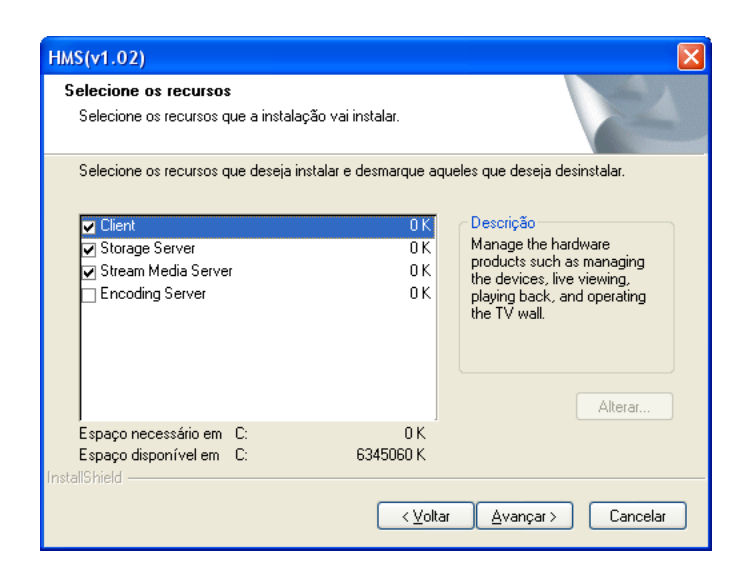

*Passos* (somente com o pacote **Stream Media Server** instalado):

Clicar no ícone de Streaming para entrar interface de configuração do Servidor de Streaming de Mídia.

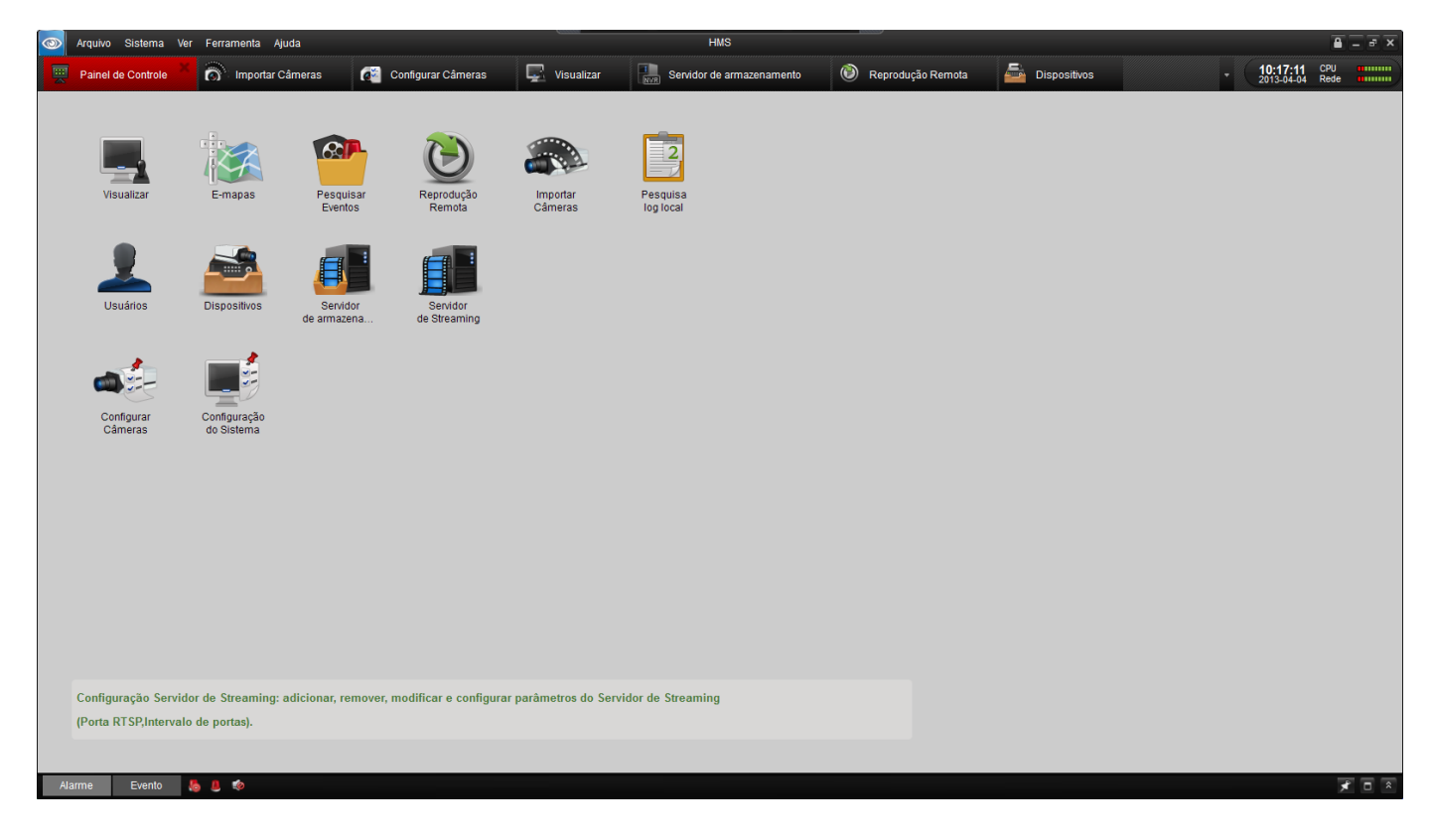

1. Clicar no ícone **O** Adicionar para abrir a caixa Adicionar Servidor de Streaming.

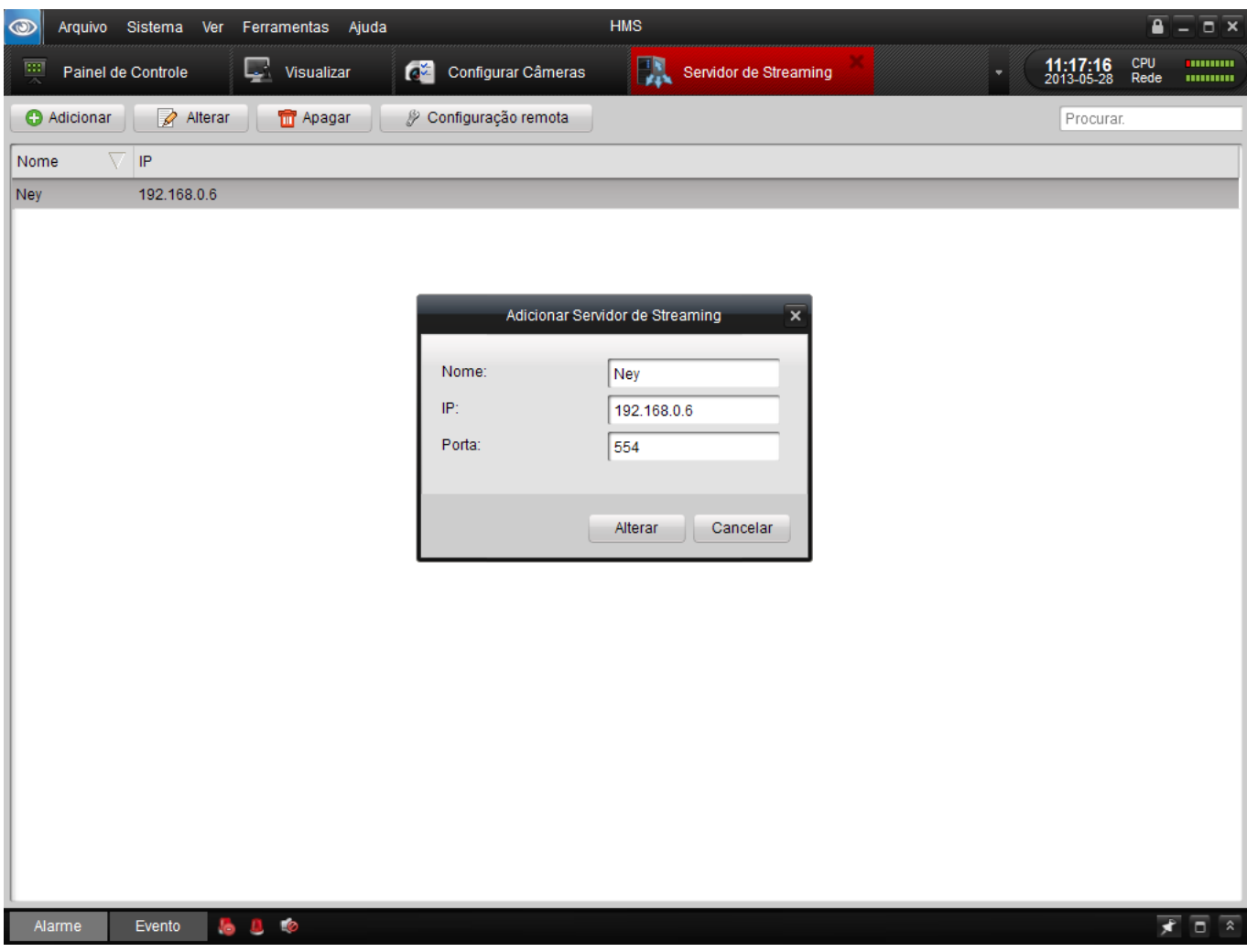

2. Criar um Nome, digitar o endereço IP do computador em que o Servidor de Streaming está sendo executado, e o número da porta (a porta 554 é o número padrão da porta de RTSP) e, em seguida, clicar em **Adicionar** para validar a programação.

*Nota:* quando o Software HMS é instalado, também é possível instalar e executar neste mesmo computador o Servidor de Streaming.

## **Enviando um Vídeo através do Servidor de Streaming**

Clicar no ícone <sup>p</sup> Configuração remota para configurar Servidor de Streaming selecionado.

A guia da Porta de Configuração:

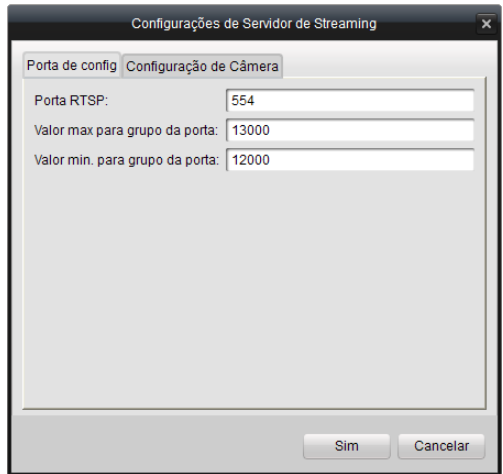

A porta RTSP ("porta de escuta") é de número 554 por padrão.

O valor máximo e mínimo do "pool" da porta é 13000 e 12000, respectivamente.

Na guia Configuração de Câmera, é possível selecionar e escolher o dispositivo que se deseja adicionar ao Servidor de Stream de Mídia obter formulário de fluxo deste servidor.

A guia Configuração de Câmera:

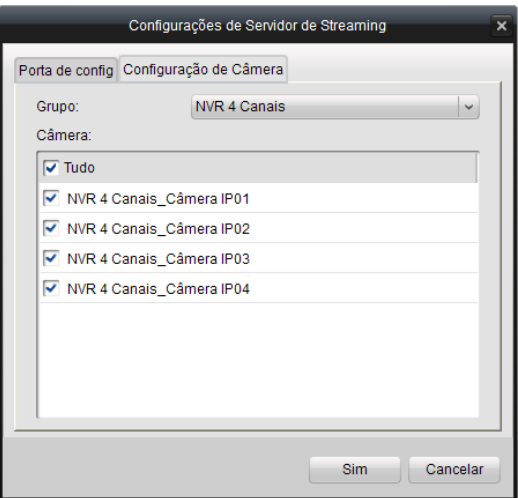

- 1. Selecionar o grupo de câmeras que se deseja adicionar ao Servidor de Streaming.
- 2. Escolher as câmeras que se deseja adicionar e marcar sua respectiva caixa ou, selecionar a caixa vulle para adicionar todas as câmeras do grupo para o Servidor de Stream de Mídia.
- 3. Clicar no ícone  $\frac{\text{Sim}}{\text{para}}$  validar as configurações realizadas.

Após a configuração bem-sucedida, será possível obter o fluxo de dados do dispositivo que foi selecionado através do encaminhamento do Servidor de Streaming.

## **Configurando o dispositivo (Mini Câmera / NVR / DVR) para ser acessado pelo Servidor de Streaming**

Em **Configurar Câmeras**, selecionar o dispositivo desejado em **Câmera**. Selecionar **Conexão de Rede** e clicar na caixa de seleção **Obter Stream de vídeo via Servidor de Streaming**.

A partir de agora, o acesso deste dispositivo será via Servidor de Streaming.

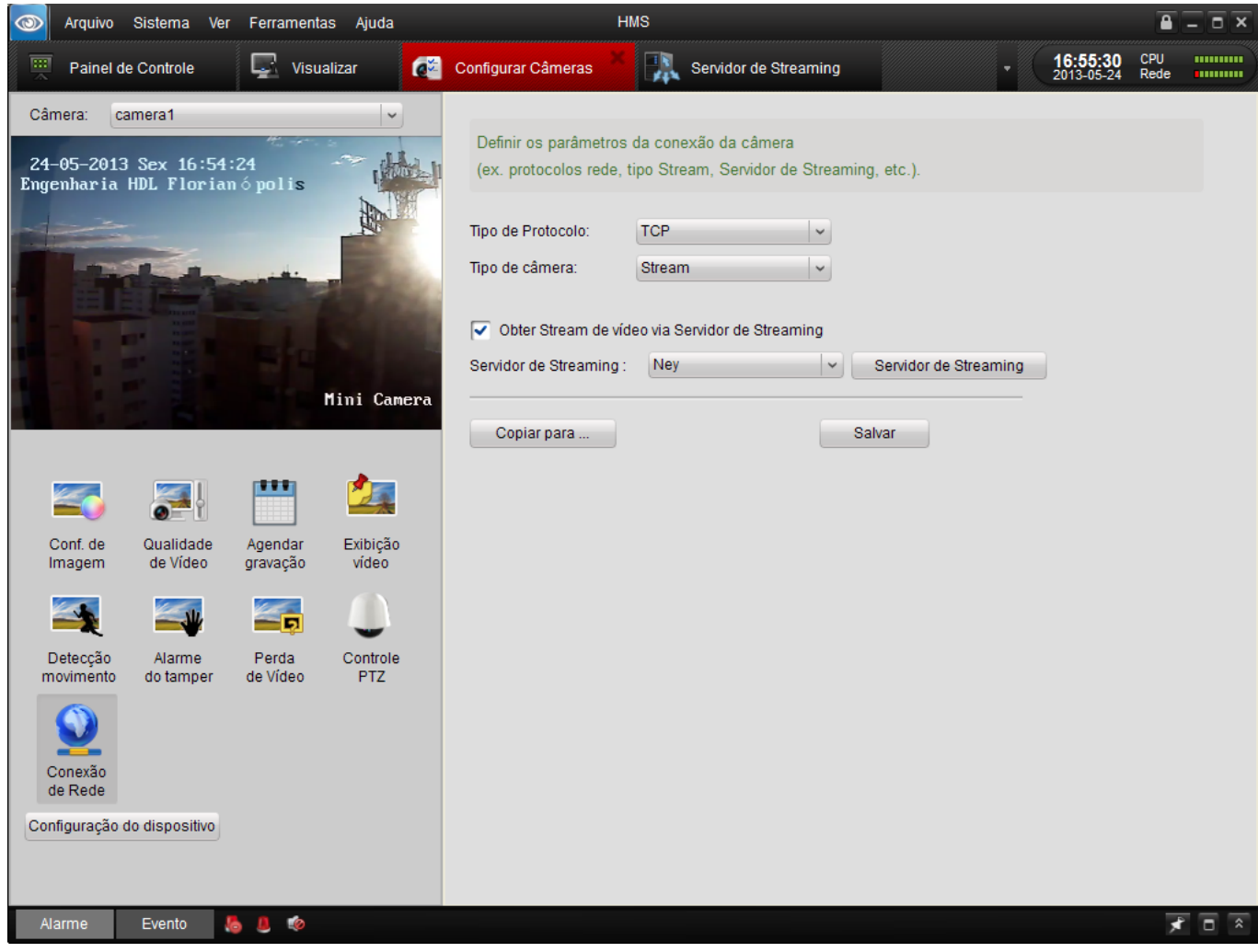

## **Visualizando o dispositivo (Mini Câmera / NVR / DVR) para ser acessado pelo Servidor de Streaming**

Na tela **Visualizar**, escolher o dispositivo a ser visualizado. Caso este dispositivo esteja configurado conforme mostrado no item anterior, a imagem estará sendo acessada pelo Servidor de Streaming.

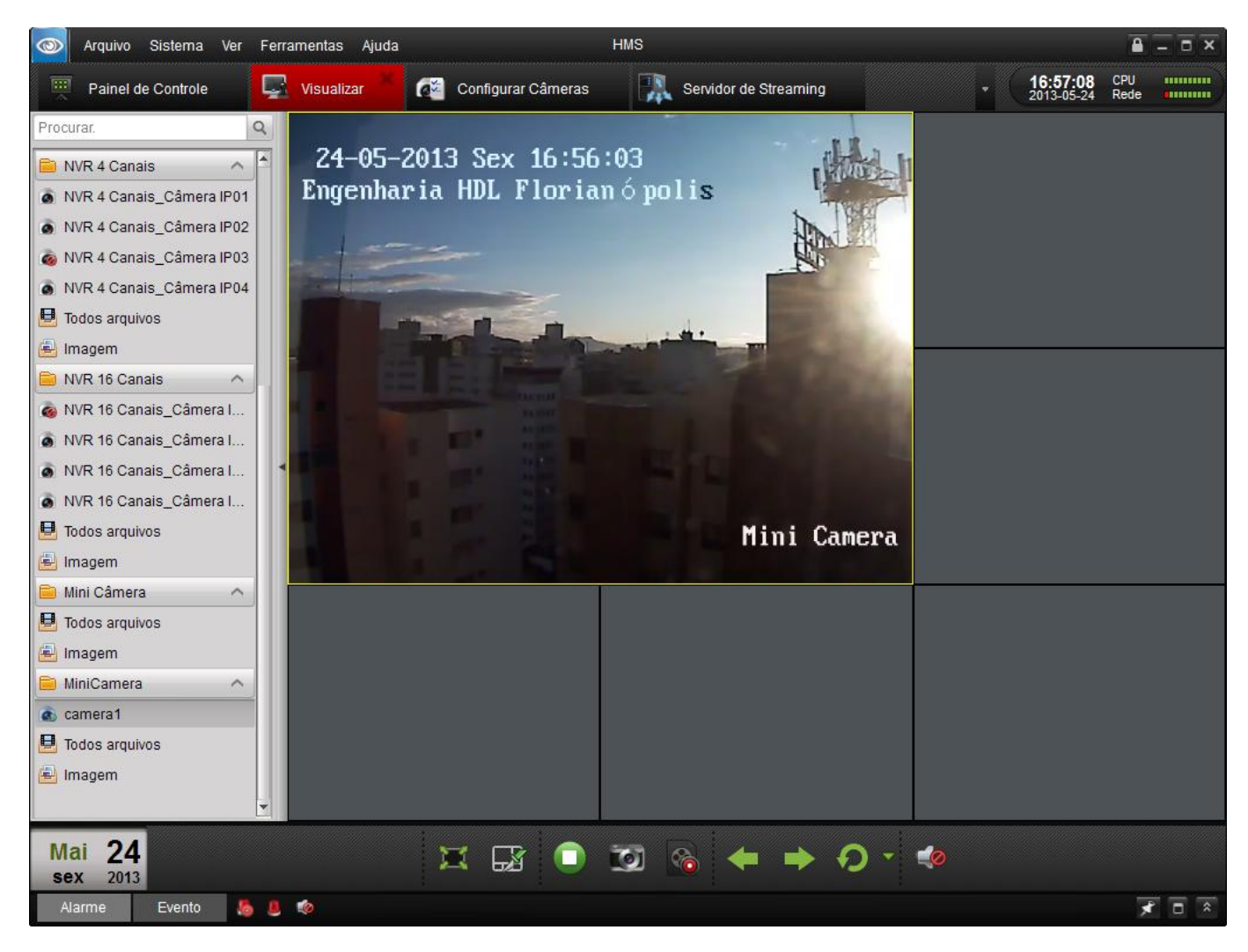

# **Monitoramento do Servidor de Streaming**

Na tela **Media Stream Server**, será possível visualizar o Contador de Canal ("Channel Count") e o Contador de Cliente ("Client Count").

No exemplo da figura abaixo, é possível monitorar que dois canais estão configurados para serem visualizados pelo Servidor de Streaming e sendo utilizados no momento:

- $\bullet$ Uma Mini Câmera;
- Uma câmera Speed Dome analógica ligada num Servidor de Vídeo.  $\bullet$

Nesta mesma tela também é possível monitorar e verificar que três clientes estão acessando estes dispositivos via Servidor de Streaming:

- $\bullet$ Dois acessos pelo desktop (IP 192.168.0.6);
- Um acesso pelo Laptop (IP 192.168.0.32).

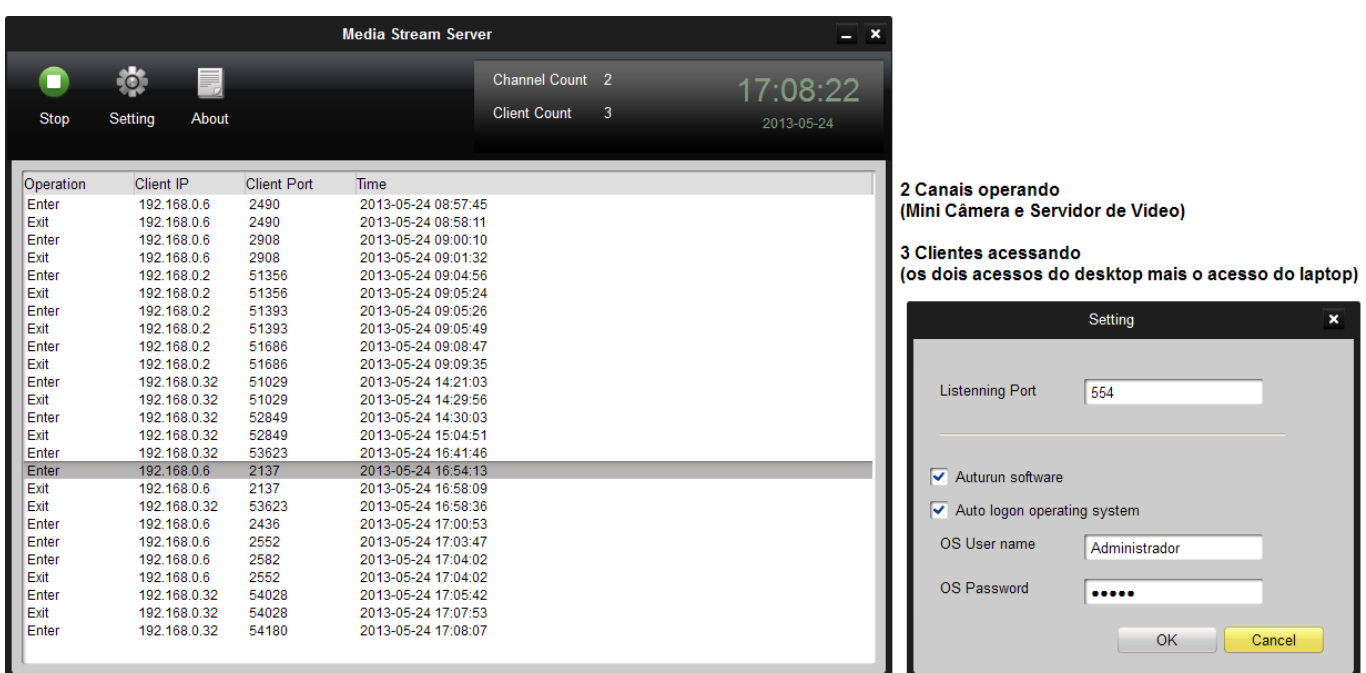